# **Prise en main d'ADOBE**®  **eLEARNING SUITE 6**

#### **Informations juridiques**

Pour consulter les informations juridiques, voir [http://help.adobe.com/fr\\_FR/legalnotices/index.html.](http://help.adobe.com/fr_FR/legalnotices/index.html)

# **Sommaire**

#### **[Prise en main](#page-3-0)**

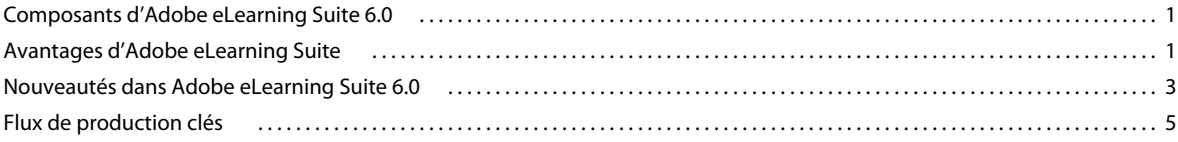

**iii**

## <span id="page-3-0"></span>**Prise en main**

Le logiciel Adobe® eLearning Suite constitue une solution de création de contenu d'e-learning de bout en bout. Il permet le développement de contenu multimédia mobile, traditionnel et rapide. Grâce à Adobe eLearning Suite, vous disposez des outils Adobe de premier ordre indispensables pour développer des ressources interactives, visuelles et audio. En outre, le logiciel permet de collaborer efficacement avec les experts fonctionnels et les autres membres de l'équipe, de gérer et d'exploiter le contenu existant et d'offrir, sur le Web, sur un ordinateur de bureau ou sur des périphériques mobiles, un contenu d'apprentissage exceptionnellement convivial.

## <span id="page-3-1"></span>**Composants d'Adobe eLearning Suite 6.0**

- Adobe Captivate® 6
- Adobe® Flash® CS6 Professional
- Adobe Dreamweaver® CS6 avec extensions et modèles CourseBuilder
- Adobe® Presenter *8*
- Adobe Acrobat® X Pro
- Adobe Photoshop® CS6 Extended
- Adobe Audition® CS6
- Adobe SCORM Packager 2

Outre les outils mentionnés ci-dessus, Adobe eLearning Suite inclut les technologies suivantes :

- Adobe Bridge CS6
- Adobe Acrobat Distiller® X
- ExtendScript Toolkit CS6
- Adobe® LiveCycle® Designer ES 2 (9.0.0.2)
- Adobe Pixel Bender™ Toolkit 2.6
- Adobe Media Encoder CS6

## <span id="page-3-2"></span>**Avantages d'Adobe eLearning Suite**

**Boîte à outils d'e-learning complète** Exploitez les meilleurs outils pour la création rapide de didacticiels et de contenu d'e-learning, ainsi que pour les simulations et l'édition multimédia. Adobe eLearning Suite permet d'offrir un contenu d'e-learning interactif exceptionnellement convivial, avec des vidéos, de l'audio et des visuels percutants.

**Fonctionnalité étendue** Accélérez le processus de développement grâce à des fonctions et une fonctionnalité dont vous ne bénéficieriez pas en achetant les produits séparément, notamment un gestionnaire de packages SCORM (SCORM Packager), l'extension CourseBuilder pour Adobe Dreamweaver, des interactions d'apprentissage pour Flash Professional et une intégration étroite avec Adobe Device Central et Bridge.

**Création mobile facile** Créez du contenu destiné aux téléphones mobiles et aux périphériques électroniques utilisés par les particuliers à l'aide d'outils que vous connaissez déjà. Par ailleurs, grâce à l'intégration de Device Central, vous pouvez afficher et tester facilement votre contenu sur divers périphériques.

**Collaboration et révisions efficaces** Communiquez et collaborez efficacement avec les autres membres de votre équipe. Partagez vos idées en temps réel en ouvrant une session de conférence Web Adobe® ConnectNow dans Acrobat Pro, Photoshop Extended ou Flash Professional. Exploitez les puissantes fonctionnalités de commentaire et de révision des fichiers PDF et Adobe Captivate SWF.

**Développement efficace** Améliorez votre productivité grâce aux outils, extensions et flux de productions intégrés adéquats mis à votre disposition. Collaborez avec les experts fonctionnels à l'aide des outils de création rapide tels qu'Adobe Captivate et Adobe Presenter. Développez du contenu d'e-learning traditionnel de qualité (ou améliorez le contenu rapide) à l'aide de Flash Professional et de widgets.

**Edition multimédia de premier ordre** Offrez à votre public des données sonores et des visuels percutants. Outre l'intégralité des fonctionnalités de Photoshop, Photoshop Extended inclut des fonctions de modification d'images 3D et de contenu basé sur le mouvement. Adobe Soundbooth (dans la version 2.0) et Adobe Audition (dans la version 2.5) vous permettent de créer, nettoyer et personnaliser facilement les données audio.

**Organisation multimédia professionnelle** Distribuez votre contenu dans un format optimal, adapté aux étudiants et aux organisations. Les formats standard (notamment SWF, HTML, PDF, AVI et SCORM) étant pris en charge, il devient facile de distribuer du contenu sur le Web, des ordinateurs de bureau, des périphériques mobiles et des systèmes de gestion de l'apprentissage.

**Formats de sortie souple et standard** Gérez les médias visuellement grâce à Adobe Bridge (intégré à Adobe Captivate), Photoshop Extended et d'autres composants d'eLearning Suite. Ainsi, vous pourrez organiser, parcourir, rechercher et afficher facilement les ressources créées à partir d'un emplacement unique.

**Intégration avec Adobe Acrobat Connect Pro pour un accès en ligne instantané** Offrez aux étudiants la possibilité d'accéder facilement à votre contenu en ligne sans avoir recours à un système de gestion de l'apprentissage (LMS) ou à un serveur de contenu, grâce au logiciel de conférence Web Acrobat® Connect™ Pro (vendu séparément). Acrobat Connect Pro offre une fonctionnalité de suivi des accès de base et permet de simuler une classe virtuelle sans précédent, avec prise en charge de contenu multimédia riche, intégration des simulations Adobe Captivate, etc.

**Intégration entre les outils de création de contenu et les outils de création de ressource** Bénéficiez de processus souples lorsque vous travaillez conjointement avec Adobe Captivate et les outils d'édition multimédia d'Adobe. Conservez les calques des fichiers Adobe Photoshop (PSD) importés pour les modifier ou les animer dans Adobe Captivate. Envoyez des fichiers audio Adobe Captivate vers Adobe Soundbooth (dans la version 2.0) et Adobe Audition (dans la version 2.5) pour les nettoyer ou les améliorer, ou intégrez des démonstrations Adobe Captivate dans des fichiers Adobe PDF.

**SCORM Packager** Créez du contenu compatible avec les systèmes de gestion de l'apprentissage (SCO) à l'aide de Flash Professional. Créez et publier un cours en combinant des fichiers issus de Flash et d'Adobe Captivate à l'aide du gestionnaire de packages multi-SCO.

**Réutilisation facile du contenu en ligne et hors ligne** Grâce au moteur d'exécution Adobe AIR gratuit, offrez des cours en ligne sous forme d'applications de bureau, tout en permettant un apprentissage hors ligne facile, lorsque l'intégration avec un LMS n'est pas requise.

## <span id="page-5-0"></span>**Nouveautés dans Adobe eLearning Suite 6.0**

Adobe® eLearning Suite 6 propose les meilleurs outils pour les simulations logicielles, les démonstrations de produit, l'imagerie numérique, les animations riches et la production audio. Créez du contenu mLearning HTML5 destiné à des appareils mobiles tels que l'iPad. Renforcez l'attractivité des cours en impliquant des acteurs et en insérant des thèmes et des interactions dynamiques. Combinez plusieurs modules, y compris des questionnaires pré-test et posttest inclus dans un seul et même cours. Publiez sur les principaux systèmes de gestion de l'apprentissage (LMS) et suivez du contenu SWF, PDF et HTML5.

## **Adobe Captivate 6**

Pour plus d'informations sur les nouvelles fonctionnalités d'Adobe Captivate 6, voir [www.adobe.com/go/learn\\_cp6\\_help\\_online\\_fr.](www.adobe.com/go/learn_cp6_help_online_fr)

### **Adobe Flash Professional CS6**

Pour plus d'informations sur les nouvelles fonctionnalités d'Adobe Flash CS6 Professional, voir [www.adobe.com/go/learn\\_fl6\\_help\\_online\\_fr](http://www.adobe.com/go/learn_fl6_help_online_fr).

### **Adobe Dreamweaver CS6**

Pour plus d'informations sur les nouvelles fonctionnalités d'Adobe Dreamweaver CS6, voir [www.adobe.com/go/learn\\_dw6\\_help\\_online\\_fr](http://www.adobe.com/go/learn_dw6_help_online_fr).

#### **Adobe Presenter 8.0**

Adobe Presenter permet de créer rapidement des présentations Adobe Flash et des cours d'e-learning percutants à partir de PowerPoint. En quelques clics dans PowerPoint, vous pouvez transformer une présentation quelconque en un produit multimédia Adobe Flash attractif. Il est très facile d'ajouter aux cours d'e-learning des éléments de narration, des animations, des questionnaires et des simulations logicielles et de les rendre interactifs.

Adobe Presenter 8.0 vous permet également d'associer des applications ou captures d'écran à des vidéos de webcam et d'inclure des vidéos dans vos présentations.

Pour plus d'informations sur les nouvelles fonctionnalités d'Adobe Presenter 8.0, voir [www.adobe.com/go/learn\\_presenter\\_help\\_fr](http://www.adobe.com/go/learn_presenter_help_fr).

## **Adobe Photoshop CS6 Extended**

Pour plus d'informations sur les nouvelles fonctionnalités d'Adobe Photoshop CS6 Extended, voir [www.adobe.com/go/learn\\_ps6\\_help\\_online\\_fr](http://www.adobe.com/go/learn_ps6_help_online_fr).

## **Adobe Audition CS6**

Pour plus d'informations sur les nouvelles fonctionnalités d'Adobe Audition CS6, voir [www.adobe.com/go/learn\\_au6\\_help\\_online\\_fr](http://www.adobe.com/go/learn_au6_help_online_fr).

### **Adobe Acrobat X Professional**

Pour plus d'informations sur les nouvelles fonctionnalités d'Adobe Acrobat X Professional, voir [www.adobe.com/go/learn\\_acr\\_help\\_fr](http://www.adobe.com/go/learn_acr_help_fr).

### **Adobe Acrobat Distiller X**

Acrobat Distiller X est un programme distinct installé avec Acrobat X pour convertir les fichiers PostScript® et PRN au format Adobe PDF. Dans Distiller, vous sélectionnez les paramètres de conversion, les options de sécurité et les informations relatives aux polices. Vous pouvez également utiliser la fenêtre d'Acrobat Distiller pour surveiller les travaux de conversion PDF mis en file d'attente.

## **Adobe Bridge CS6**

Gérez les médias visuellement grâce au logiciel Adobe Bridge CS6. Il permet d'organiser, de parcourir, de rechercher et d'afficher facilement les ressources créées à partir d'un emplacement unique.

Pour plus d'informations sur les nouvelles fonctionnalités d'Adobe Bridge CS6, voir [www.adobe.com/go/learn\\_brgCS6\\_help\\_fr.](http://www.adobe.com/go/learn_brgCS6_help_fr)

## **Adobe ExtendScript Toolkit 3.5**

ExtendScript Toolkit offre un environnement de développement et de test interactif pour la création, le débogage et le test de vos scripts dans toutes les applications Adobe prenant en charge le langage JavaScript. Il propose un éditeur de texte complet qui met en évidence la syntaxe du code, offre des fonctionnalités Unicode et prend en charge de multiples appels des commandes d'annulation/de rétablissement.

## **Adobe LiveCycle Designer ES 8.2**

Adobe LiveCycle Designer ES est un outil de conception graphique de formulaire « pointer et cliquer » qui simplifie la création des formulaires. Les destinataires du formulaire peuvent remplir un formulaire en ligne, envoyer les données et les imprimer ou imprimer le formulaire pour le remplir manuellement. Vous pouvez créer un formulaire, définir sa logique et le modifier afin qu'il corresponde à l'équivalent papier ou qu'il respecte des exigences législatives strictes.

Designer ES 8.2 propose les nouvelles fonctions suivantes : hyperliens (URL ou message électronique), options de césure, contrôle des sauts de page, améliorations typographiques, ordre de tabulation amélioré, authentification du service Web (HTTP/HTTPS) et authentification des messages (SOAP), importation de fichiers Microsoft Word 2007, conversion améliorée des scripts pour les formulaires Acrobat importés et flux de production améliorés entre Designer ES et Acrobat.

## **Adobe Media Encoder CS6**

Pour plus d'informations sur les nouvelles fonctionnalités d'Adobe Media Encoder CS6, voir [www.adobe.com/go/learn\\_ameCS6\\_help\\_fr.](http://www.adobe.com/go/learn_ameCS6_help_fr)

## **Adobe Pixel Bender™ Toolkit 2**

Appliquez aisément des filtres et des effets personnalisés au moment de l'exécution pour une meilleure créativité en temps réel. Créez des filtres, des fusions et des remplissages uniques (désormais transférables vers de multiples applications) à l'aide d'Adobe® Pixel Bender™, afin de produire des effets visuels sensationnels à la demande pour l'environnement d'exécution Adobe Flash Player. Ecrivez un filtre une seule fois, puis partagez-le ou appliquez-le plusieurs fois avec ActionScript 3.0.

## <span id="page-7-0"></span>**Flux de production clés**

### **Flux de production Adobe Captivate-Adobe Photoshop**

Prototype plus rapide lorsque l'intégration d'Adobe Photoshop est utilisée avec Adobe Captivate. Par exemple, vous pouvez créer des prototypes d'interface utilisateur sous forme de fichiers PSD avec calques. Ensuite, importez les fichiers PSD dans Adobe Captivate. Adobe Captivate prend en charge l'animation des calques Photoshop. Vous pouvez régler le minutage de chaque calque et ajouter des fonctionnalités interactives afin que le prototype ressemble à l'application réelle en cours d'utilisation. Pour plus d'informations, voir le Guide d'utilisation d'Adobe.

#### **Utilisation de fichiers Adobe Photoshop**

Cette version propose la réciprocité Adobe Photoshop avec Adobe Captivate. Les fichiers Photoshop (PSD) importés dans Adobe Captivate sont liés à la source. Vous pouvez démarrer Adobe Photoshop (pour modifier les fichiers) depuis Adobe Captivate.

En outre, si vous mettez à jour le fichier source, Adobe Captivate vous permet de mettre à jour les fichiers de la bibliothèque et les modifications sont répercutées dans la diapositive.

*Remarque : cette fonctionnalité est disponible uniquement dans la version d'Adobe Captivate installée comme composant d'Adobe eLearning Suite.*

#### **Importation de fichiers Photoshop**

Vous pouvez importer un fichier PSD dans votre projet Adobe Captivate tout en conservant les fonctionnalités de Photoshop. Vous pouvez sélectionner et importer individuellement des calques du fichier PSD ou aplatir les calques sélectionnés et les importer comme une seule image.

Chaque calque importé est considéré comme une image distincte dans le projet Adobe Captivate. Dans la bibliothèque, un dossier portant le nom du fichier PSD est créé et chaque calque importé y est stocké au format PNG.

Vous pouvez redimensionner les images importées aux dimensions de votre projet Adobe Captivate. Vous pouvez également appliquer toutes les autres propriétés de modification d'image disponibles dans Adobe Captivate.

Lors de l'importation d'un fichier PSD, vous pouvez sélectionner et importer des compositions de calques. Une composition de calques est une fonctionnalité de Photoshop qui permet de créer, de gérer et d'afficher plusieurs versions d'une mise en page dans un seul fichier Photoshop. Pour en savoir plus sur cette fonctionnalité, consultez l'Aide Photoshop.

**1** Dans un projet ouvert, sélectionnez Fichier > Importer > Fichier Photoshop.

*Remarque : vous pouvez également utiliser le menu Insérer > Image ou glisser-déplacer le fichier PSD sur la diapositive.*

- **2** Dans la boîte de dialogue Importer, effectuez l'une des opérations suivantes :
	- Pour sélectionner individuellement des calques du fichier PSD, sélectionnez l'option Calques, puis sélectionnez chaque calque à importer. Pour fusionner les calques sélectionnés avant de les importer, sélectionnez Fusionner les calques.

*Remarque : l'importation de chaque calque individuellement augmente la taille du fichier image. Pour réduire la taille de l'image, vous pouvez fusionner les calques.* 

Pour importer les calques que vous n'aviez pas encore importés, répétez les étapes ci-dessus et choisissez les calques requis. Les calques sont ajoutés au dossier PSD correspondant dans la bibliothèque.

• Pour aplatir les calques, puis les importer comme une seule image, sélectionnez Image aplatie.

*Remarque : lorsque vous aplatissez des calques, vous ne pouvez pas les modifier individuellement dans Adobe Captivate. Utilisez cette option uniquement si vous êtes sûr de ne pas avoir besoin de modifier les calques et si l'image est prête à l'emploi.*

- Pour importer une composition de calques, cliquez sur Plusieurs et sélectionnez la composition de calques dans la liste déroulante. Les calques des compositions de calques sélectionnées s'affichent. Cochez les cases correspondant aux compositions de calques à importer.
- **3** Sélectionnez Mettre à l'échelle en fonction de la taille de la scène pour redimensionner l'image automatiquement à la taille de votre projet Adobe Captivate.

#### **Réutilisation d'éléments PSD dans la bibliothèque**

Vous pouvez réutiliser des éléments PSD tels que calques et compositions de calques de l'une des façons suivantes :

- Pour réutiliser un élément PSD dans une diapositive, faites glisser l'élément de la bibliothèque sur la diapositive.
- Pour réutiliser un élément PSD dans un autre projet, ouvrez le projet souhaité. Glissez-déposez l'élément de la bibliothèque du projet actuel vers le projet cible. Vous pouvez également copier et coller l'élément dans le projet cible.

Autrement, dans le projet cible sélectionnez Fichier > Importer > Bibliothèque externe et ouvrez le projet depuis lequel vous souhaitez importer les éléments PSD. Lorsque le panneau Bibliothèque du projet sélectionné s'affiche, sélectionnez l'élément et faites-le glisser vers le projet actuel.

Si un fichier PSD du même nom existe dans le projet cible, Adobe Captivate fait correspondre les dates modifiées des deux fichiers. Si les dates sont identiques, les calques sont copiés dans le fichier PSD correspondant dans la Bibliothèque. Si ce n'est pas le cas, les calques sont copiés comme des images normales.

#### **Modification de fichiers PSD**

❖ Dans la diapositive ou dans le dossier PSD de la bibliothèque, sélectionnez le fichier PSD importé, cliquez avec le bouton droit (Windows) ou cliquez en maintenant la touche Ctrl enfoncée (Mac OS), puis sélectionnez Modifier le fichier source PSD.

Vous pouvez également modifier le fichier à partir des propriétés de l'image (Fenêtre > Propriétés).

#### **Mise à jour de fichiers PSD**

Si les fichiers de la bibliothèque Adobe Captivate et les fichiers originaux ne sont pas synchronisés, la colonne d'état de la bibliothèque passe de  $\Box$  à  $\Box$ .

Pour mettre à jour et placer la ressource sur une diapositive en synchronisation avec la source :

- Sélectionnez le fichier PSD sur scène, cliquez avec le bouton droit de la souris (Windows) ou cliquez en maintenant la touche Ctrl enfoncée (Mac OS), puis sélectionnez Mettre à jour depuis la source.
- Cliquez sur Mettre à jour dans l'Inspecteur des propriétés (Fenêtre > Propriétés).
- $\cdot$  Cliquez sur l'icône d'état  $\bullet$  dans la bibliothèque.
- Sélectionnez le dossier PSD dans la bibliothèque, cliquez avec le bouton droit de la souris (Windows) ou cliquez en maintenant la touche Ctrl enfoncée (Mac OS), puis sélectionnez Mettre à jour depuis la source.

*Remarque : les deux premières options permettent de mettre à jour le fichier PSD sur la scène et dans la bibliothèque. Les deux dernières options permettent de mettre à jour la ressource uniquement dans la bibliothèque et les ressources mises à jour ne sont pas effectives sur la scène.* 

Si vous supprimez ou replacez le fichier PSD, le signe  $\Theta$  apparaît dans la colonne d'état. Cliquez pour rétablir le lien. Vous pouvez effectuer cette tâche depuis la boîte de dialogue Propriétés de l'image.

Le fait d'établir un lien vers un nouveau fichier PSD revient à importer un nouveau fichier PSD.

#### **Flux de production Adobe Captivate-Adobe Flash**

Ajoutez des widgets configurables au contenu d'e-learning, sans avoir à les créer pour chaque projet. Créez un widget dans Adobe Flash Professional, selon les spécifications du widget Adobe Captivate. Vous pouvez rattacher ce widget à tout projet Adobe Captivate et le configurer afin qu'il s'affiche comme vous le souhaitez.

Effectuez des captures d'écran dans Adobe Captivate, importez des fichiers Adobe Captivate SWF et FLA dans Adobe Flash, enrichissez ces fichiers en y ajoutant des simulations et en les rendant interactifs et créez de nouveaux modules Flash. Pour plus d'informations, voir le Guide d'utilisation d'Adobe.

Utilisez les différents types de questions et modèles des interactions de formation Flash pour créer des questionnaires impressionnants. La sortie d'interaction d'apprentissage contient la logique permettant de répertorier les scores dans le format de rapport requis par les systèmes de gestion de l'apprentissage. Pour plus d'informations, consultez le guide Utilisation des extensions d'Adobe eLearning Suite.

#### **Réciprocité Adobe Flash**

Vous pouvez mettre instantanément à jour les fichiers SWF d'Adobe Captivate en modifiant les fichiers FLA sources dans Adobe Flash. Vous pouvez démarrer Adobe Flash à partir d'Adobe Captivate.

*Remarque : cette fonctionnalité est disponible uniquement dans la version d'Adobe Captivate installée comme composant d'Adobe eLearning Suite.*

#### **Utilisation d'Adobe Flash pour modifier des objets d'animation et des widgets**

- **1** Cliquez avec le bouton droit de la souris (Windows) ou cliquez en maintenant la touche Ctrl enfoncée (Mac OS) sur l'animation ou sur le widget, puis sélectionnez Modifier avec Flash. Le fichier FLA associé au fichier SWF est ouvert pour modification dans Adobe Flash.
- **2** Modifiez le fichier FLA, générez une sortie de fichier SWF, puis enregistrez le fichier au même emplacement que le fichier SWF de départ. Utilisez également le même nom pour le nouveau fichier SWF.

Toutes les instances du fichier SWF utilisées dans le projet Adobe Captivate sont automatiquement mises à jour.

Vous pouvez également ouvrir Adobe Flash manuellement et modifier le fichier FLA associé au fichier SWF. Vous pouvez cependant synchroniser manuellement les fichiers en sélectionnant Mettre à jour dans le menu contextuel. situé au coin de l'objet ou du widget indique que le fichier SWF n'est pas synchronisé avec sa source. <sup>Indique</sup> que le fichier SWF est à jour et  $\boxed{\bullet}$  indique que le fichier SWF n'est pas disponible.

#### **Remplacement de fichiers SWF d'animation**

Effectuez l'une des opérations suivantes depuis le panneau Propriétés :

- Cliquez sur le lien hypertexte du fichier SWF, naviguez jusqu'à l'emplacement où se trouve le fichier SWF de remplacement, puis cliquez sur Ouvrir.
- Cliquez sur Permuter. Dans la boîte de dialogue Sélectionner une animation dans la bibliothèque, sélectionnez le fichier SWF de remplacement dans la bibliothèque du projet. A l'aide de cette boîte de dialogue, vous pouvez également importer des fichiers SWF dans d'autres emplacements, puis sélectionner le fichier pour remplacer le fichier en cours.

#### **Enregistrement d'application dans Adobe Flash**

Vous pouvez désormais enregistrer des applications dans tous les modes d'enregistrement d'Adobe Captivate depuis l'espace de travail Adobe Flash (sans démarrer Adobe Captivate). Pour plus d'informations sur l'enregistrement, consultez la section Enregistrement de projets.

- **1** Dans Adobe Flash Professional CS5, sélectionnez Commande > Enregistrer application.
- **2** Cliquez sur l'icône d'enregistrement  $\bullet$ , puis démarrez l'enregistrement.

*Remarque : cette fonctionnalité est disponible uniquement dans la version d'Adobe Captivate installée comme composant d'Adobe eLearning Suite.*

### **Flux de production Adobe Captivate - Adobe Audition**

Vous pouvez exporter des clips audio en toute transparence dans les projets Adobe Captivate 5.5, les améliorer dans Adobe Audition et les réimporter dans Adobe Captivate.

Pour plus d'informations, reportez-vous à la section [www.adobe.com/go/learn\\_cp\\_au\\_workflow\\_fr.](http://www.adobe.com/go/learn_cp_au_workflow_fr)

### **Flux de production Adobe Captivate-Adobe Bridge**

Dans Adobe eLearning Suite, Adobe Bridge est intégré à Adobe Captivate. L'intégration vous permet d'organiser, parcourir, localiser et importer facilement des éléments de création partagés, tout en créant du contenu, dans Adobe Captivate.

Vous pouvez effectuer les actions suivantes pour mettre en œuvre un flux de production Adobe Captivate-Adobe Bridge.

- Sélectionnez un élément de contenu dans Bridge et insérez-le dans une diapositive Adobe Captivate.
- Déplacez du contenu audio, vidéo, etc. de Bridge à la bibliothèque Adobe Captivate.
- Sélectionnez un fichier PSD dans Bridge et modifiez-le dans Adobe Captivate.

#### **Accès à Bridge à partir d'Adobe Captivate**

Pour lancer Bridge à partir d'Adobe Captivate, sélectionnez Fichier > Parcourir.

❖ Sélectionnez Fichier > Parcourir.

*Remarque : vous pouvez également cliquer sur le bouton de l'outil de connexion à Bridge.*

#### **Retour à Adobe Captivate à partir de Bridge**

Vous pouvez revenir rapidement à Adobe Captivate à partir de Bridge.

❖ Sélectionnez Fichier > Retourner à Adobe Captivate.

#### **Ajout d'éléments dans Adobe Captivate**

A partir de Bridge, vous pouvez placer des éléments sélectionnés dans Adobe Captivate en les faisant glisser, puis en les déposant ou en utilisant l'option Captivate à partir du menu Placer.

❖ Sélectionnez Fichier > Placer > Dans Captivate.

### **Flux de production Adobe Captivate-Adobe Acrobat Pro**

Organisez le cours créé dans Adobe Captivate comme une classe virtuelle ou en tant qu'autoformation à l'aide d'Adobe Acrobat Pro (vendu séparément). Gérez les inscriptions et notifications et effectuez le suivi de l'efficacité de l'apprentissage en générant des rapports de qualité.

### **Flux de production Adobe Captivate-Adobe Dreamweaver**

Utilisez les modèles Dreamweaver pour concevoir rapidement une formation e-learning sur des sujets comme la formation des nouveaux employés, la formation continue ou la formation à la procédure médicale.

Les extensions CourseBuilder fournissent de nouveaux modèles de questions utilisables avec Dreamweaver. A l'aide de CourseBuilder, vous pouvez générer le wrapper HTML avec les fichiers JavaScript requis pour communiquer les résultats à votre LMS, indépendamment du fonctionnement de JavaScript.

Pour plus d'informations sur les modèles Dreamweaver et les interactions CourseBuilder, voir le guide Utilisation des extensions d'Adobe eLearning Suite.

### **Utilisation de SCORM Multi SCO Packager pour créer un cours unique**

Vous pouvez combiner plusieurs projets contenant des interactions (SCO ou objets pouvant faire l'objet d'un score) en utilisant SCORM Multi SCO Packager. Lorsque vous publiez le fichier comportant plusieurs SCO, un fichier ZIP contenant tous ces SCO et un fichier manifeste sont générés. Vous pouvez charger directement le fichier ZIP généré dans un système de gestion de l'apprentissage (LMS, Learning Management System). Le menu Table des matières du fichier ressemble à celui généré pour les fichiers SWF.